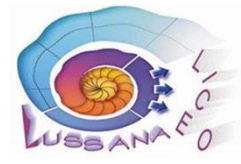

## **LICEO SCIENTIFICO STATALE "FILIPPO LUSSANA"** Via Angelo Maj, 1 – 24121 BERGAMO 2 035 237502 Fax: 035 236331 C.F.: 80026450165 - C.M.: BGPS02000G Sito istituzionale[: www.liceolussana.edu.it](http://www.liceolussana.edu.it/) [bgps02000g@istruzione.it](mailto:bgps02000g@istruzione.it) - pec[: bgps02000g@pec.istruzione.it](mailto:bgps02000g@pec.istruzione.it)

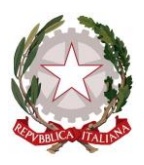

Ai docenti Agli studenti Alle famiglie

Avviso: Gestione dei Colloqui a distanza.

Si comunicano le procedure per famiglie e docenti per la gestione dei colloqui settimanali a distanza.

- 1. Procedura per la famiglia
	- a. la prenotazione dell'appuntamento si effettua accedendo alla sezione *Colloqui* sul registro elettronico.
	- b. in fase di prenotazione si dovrà inserire:
		- il numero di cellulare
		- l'indirizzo mail
		- un eventuale altro contatto
		- Tutti questi dati saranno poi visibili dal docente con cui è stato prenotato il colloquio.
	- c. accanto alla posizione di prenotazione indica viene riportato (in modo approssimativo) l'intervallo di tempo di svolgimento del colloquio:
	- d. all'orario stabilito il genitore potrà accedere alla videoconferenza cliccando sul tasto *Partecipa* che troverà nel registro elettronico nel box in cui è stato prenotato il colloquio. Tale tasto sarà visibile solo il giorno del colloquio e comunque dopo che il docente ha inserito nel campo predisposto il link alla videoconferenza.

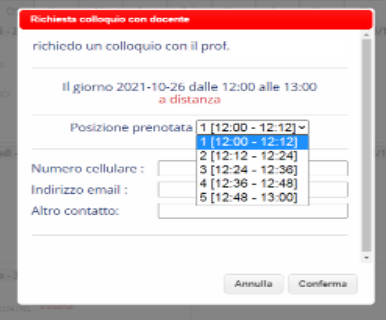

2. Procedura per il docente

(tale procedura può essere eseguita in qualsiasi momento prima del colloquio, anche nei giorni/settimane precedenti. Se ne suggerisce l'esecuzione almeno il giorno precedente) Per attivare la videoconferenza il docente:

- a. crea i collegamenti alle videoconferenze tramite *Google Calendar* (con questa modalità i collegamenti creati non hanno scadenza, altrimenti scadono dopo poco tempo)
- b. accede al proprio pannello *Colloqui* del registro elettronico e avrà visione di tutte le prenotazioni effettuate dalle famiglie, divise nelle varie ore di ricevimento.
- c. prende visione di tutte le informazioni inserite dal genitore in fase di prenotazione cliccando sul tasto *Visualizza dettaglio*,;
- d. seleziona il tasto *Colloquio live* e
	- seleziona la piattaforma *GoogleMeet*
	- incolla il link creato precedentemente.
- e. preme *Avvia Colloquio* per associare al genitore il link alla videoconferenza. Come già indicato, tale procedura può essere eseguita in qualsiasi momento prima del colloquio, anche nei giorni/settimane precedenti. Se ne suggerisce l'esecuzione almeno il giorno precedente.
- f. il giorno del colloquio seleziona *Colloquio live* per accedere alla videoconferenza
- 3. Si segnala inoltre la possibilità per docente e genitore di scambiarsi un breve messaggio/avviso. Il docente potrà inserire il messaggio destinato al genitore nell'apposito campo *Avviso per il genitore* (si trova sotto al tasto *Colloquio Live*); il genitore, invece, potrà inviare messaggio al docente cliccando sul tasto *Avviso* visibile nel box di prenotazione del colloquio.